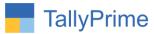

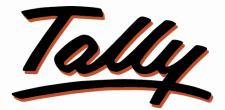

# POWER OF SIMPLICITY

# Print Contact Details in Bill Party

# Wise Outstanding Report – 1.0

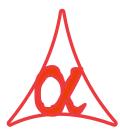

### Alpha Automation Pvt. Ltd.

#### **Head Office**

104-The Grand Apurva, Nr. Hotel Fortune Palace,

Nr. Digjam Circle, Airport Road - JAMNAGAR - Gujarat (India)

Phone No.: +91-288-2713956/57/58, 9023726215/16, 9099908115, 9825036442

Email : mail@aaplautomation.com

Branch Office

- Rajkot: 807-Dhanrajni Complex, Nr. Hotel Imperial Palace, Dr. Yagnik<br/>Road, RAJKOT (Gujarat).
- **Gandhidham :** 92-GMA Building, 2nd Floor, Plot No. -297, Sector-12B. GANDHIDHAM (Gujarat)

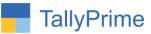

© 2020 Alpha Automation Pvt. Ltd. All rights reserved.

Tally, Tally 9, Tally9, Tally.ERP, Tally.ERP 9, Shoper, Shoper 9, Shoper POS, Shoper HO, Shoper 9 POS, Shoper 9 HO, TallyDeveloper, Tally.Server 9, Tally Developer, Tally. Developer 9, Tally.NET, Tally Development Environment, TallyPrime, TallyPrimeDeveloper, TallyPrime Server, Tally Extender, Tally Integrator, Tally Integrated Network, Tally Service Partner, TallyAcademy & Power of Simplicity are either registered trademarks or trademarks of Tally Solutions Pvt. Ltd. in India and/or other countries. All other trademarks are properties of their respective owners.

Version: Alpha Automation Pvt. Ltd. / Print Contact Details in Bill Party wise Outstanding Report /1.0/ Oct-2020

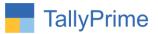

# Print Contact Details in Bill Party wise

## **Outstanding Report – 1.0**

### Introduction

By Default, Tally prints Bill Party Wise Outstanding but without contact details. This Module Helps Contact Detail in Outstanding Receivables or payables Report.

### **Benefits**

• User gets details of Printing Contact details in Bill Party Wise Outstanding.

### What's New?

• Compatible with TallyPrime

#### Important!

Take back up of your company data before activating the Add-on.

Once you try/purchase an Add-on, follow the steps below to configure the Add-on and use it.

#### Installation

- 1. Copy the TCP file in TallyPrime Folder.
- 2. Gateway of Tally  $\rightarrow$  F1 (Help) $\rightarrow$  TDL & Add-on  $\rightarrow$  F4 (Manage Local TDL)  $\rightarrow$  Select Yes in Load TDL on Startup and give the file name of TCP File. After pressing the Enter Key will show TDL Status which should be as Loaded.

#### System requirements:

No additional hardware / software infrastructure is required for executing and operation this applications module

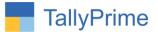

#### 1. Activate the Add-on.

#### For TallyPrime Release 1.0

Go to Gateway of Tally  $\rightarrow$  F1: Help  $\rightarrow$  TDL & Add-On  $\rightarrow$  F6: Add-On Features. Alternatively, you may press CTRL + ALT + T from any menu to open TDL Management report and then press F6: Add-On Features

Set "Yes" to the option "Print Contact Details in Bills Party wise Outstanding Report?"

| Print Contact Details in Bills Party Wise | Outstanding Reports? Yes |  |          |
|-------------------------------------------|--------------------------|--|----------|
|                                           |                          |  |          |
|                                           |                          |  |          |
|                                           |                          |  |          |
|                                           |                          |  |          |
|                                           |                          |  |          |
|                                           |                          |  |          |
|                                           |                          |  |          |
|                                           |                          |  |          |
|                                           |                          |  |          |
|                                           |                          |  |          |
|                                           |                          |  |          |
|                                           |                          |  |          |
|                                           |                          |  |          |
|                                           |                          |  |          |
|                                           |                          |  |          |
|                                           |                          |  |          |
|                                           |                          |  |          |
|                                           |                          |  | Accept ? |

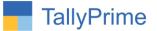

#### **Detailed User Guide:**

# 1. Gateway of Tally $\rightarrow$ Display more reports $\rightarrow$ Statements of Accounts $\rightarrow$ Outstanding.

Select Receivable or Payables  $\rightarrow$  Press F8 (Ledger wise Bills) Outstanding will be displayed as follows:

| TallyPrime<br>EDU          | K: Company | Y: Data                                   | Z: Exchange                                | G: Go To                 | O: Import | E: Export | M: E-mail              | P: Print                  | F1:Help             |
|----------------------------|------------|-------------------------------------------|--------------------------------------------|--------------------------|-----------|-----------|------------------------|---------------------------|---------------------|
| Bills Receivable           | _          | _                                         |                                            | Alpha Cotton Industries  |           |           | <u></u>                | _<br>X                    |                     |
| Group : + All It           | ems        |                                           |                                            |                          |           |           | 1-Apr                  | -20 to 1-Nov-20           | F2: Period          |
| Date Ref. I                | No.        | Party's Name                              |                                            |                          |           |           | Pending<br>Amount      | Due on Overdue<br>by days | F3: Select Company  |
| 64 ▲                       |            |                                           |                                            |                          |           |           |                        |                           | <u>F4</u>           |
|                            | Omi        | nfosys                                    | Mr. Om                                     | 0288-2753140             |           |           | 59,000.00              |                           | F5: Detailed        |
| 0.0                        |            |                                           | Ikeshwari, Park Colony, Jamnaga            |                          |           |           |                        | 193                       | F6                  |
| 2-Apr-20 13                | 225        |                                           |                                            |                          |           |           | 2,360.00<br>2,360.00   | 193                       | <u>F7</u>           |
|                            |            | e Ram Enterprise<br>reenath travel, opp G | Mr. Ram<br>okul hospital, Gurudwara chokdi | 7701247385<br>- Jamnagar |           |           |                        |                           | F8: Incl Post-dated |
| 6-Apr-20 17                |            |                                           |                                            |                          |           |           | 2,006.00 2,006.00      | 189                       | <u>F9</u>           |
|                            |            | Solutions<br>shwari Nagari, Phase         | Mr. Sandeep<br>2, Jamnagar                 | 0288-2663599             |           |           |                        |                           | <u>F10</u>          |
| 9-Apr-20 22<br>0-May-20 25 |            |                                           |                                            |                          |           |           | 25,960.00<br>62,422.00 | 186<br>175                | B: Basis of Values  |
|                            | Sumi       | t Enterprise                              | Mr. Sumit                                  | 9936248510               |           |           | 88,382.00              |                           | H: Change View      |
| 3-Apr-20 14                | GIDC       | Phase - III, Plot No. 1                   | 25, Shankar Tekri, Jamnagar                |                          |           |           | 34,220.00              | 192                       |                     |
|                            | Taru       | Enterprise                                | Mr. Avinash                                | 0288-2751365             |           |           | 34,220.00              |                           | Reports             |
| 7-Apr-20 18                |            |                                           | plex, Shop No.1, Opp Bajrang D             | osa Center, Jamnagar     |           |           | 35,400,00              | 188                       |                     |
|                            | Trico      | lite Solutions                            | Ms. Avani                                  | 9524096743               |           |           | 35,400.00              |                           |                     |
| 4-Apr-20 15                |            |                                           | tment, Domino's Pizza Road, Par            |                          |           |           | 47.200.00              | 191                       |                     |
| 10                         | Vinet      | Enterprise                                | Mr Kapil Navari                            | 9023726215               |           |           | 47,200.00              | 191                       |                     |
| 1.1.00 50                  |            | Enterprise<br>Rajendra Road,, Umiy        | Mr.Kapil Nagori<br>a Chowk, Rajkot         | 3023/26210               |           |           |                        | 100                       |                     |
| 5-Jul-20 59<br>5-Jul-20 60 |            |                                           |                                            |                          |           |           | 6,844.00<br>82,364.00  | 109<br>109                |                     |
|                            |            |                                           |                                            |                          |           |           | 89,208.00              |                           |                     |

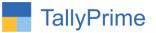

2. Press Print (Alt+P) configure screen with four option of Printing Contact Details.

|    | Print Configura                                                        | tion                   |       |
|----|------------------------------------------------------------------------|------------------------|-------|
| 1  | List of Configurations                                                 |                        |       |
|    |                                                                        | Show More              |       |
|    | Report Details                                                         | DW OLL F               |       |
| 11 | Report Type                                                            | Bills Outstanding      |       |
|    | Type of Grouping                                                       | Ledger-wise Bills      |       |
|    | Show Opening Amount<br>Show Contact Name                               | No                     |       |
|    |                                                                        | Yes                    |       |
|    | Show Contact Telephone Number                                          | Yes                    |       |
|    | Show Contact Mobile Number                                             | Yes                    |       |
| r  | Show Contact Address<br>Show Due On                                    | Yes                    |       |
| 1  | Show Overdue Days/Bill age in Days                                     | Yes                    |       |
|    | Show Overdue Days/Bill age in Days<br>Show Overdue Days from Bill Date | No                     |       |
| L  | Format of Report                                                       | Condensed              |       |
| L  | Show Inventory details                                                 | No                     |       |
| l  | Show Order Number details                                              | No                     |       |
| l  | Show Narrations                                                        | No                     |       |
| l  | Type of Bills                                                          | Pending Bills          |       |
|    | Include Post-dated Vouchers                                            | No                     | (9 mn |
| l  | Display name for Ledgers                                               | Name Only              | Emn   |
| l  | Start each A/c on a fresh page                                         | Yes                    |       |
| l  | Header Information                                                     | 165                    |       |
| l  | Title                                                                  | Bills Receivable       |       |
| l  | Subtitle (if any)                                                      | Enile Heedhable        |       |
| L  | Company Details                                                        |                        |       |
| L  | Show Company Logo                                                      | Yes                    |       |
| I. | Show Company Name                                                      | Yes                    |       |
|    | Show Company Address                                                   | Yes                    |       |
| I  | Party Details                                                          |                        |       |
|    | Show Contact details                                                   | No                     |       |
|    | Printer Settings                                                       |                        |       |
| I  | Printer                                                                | Microsoft Print to PDF |       |
| 1  | Number of copies                                                       | 1                      |       |

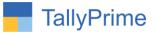

**3.** Press Print (Alt+P) configure screen with four option of Printing Contact Details.

|          | Alpha Cotton Indu                  | stries                 |        |
|----------|------------------------------------|------------------------|--------|
|          | Print Configura                    | ition                  |        |
|          |                                    |                        |        |
| 1        | List of Configurations             |                        |        |
|          |                                    | Show More              |        |
|          | Report Details                     | Show Wore              |        |
| ·        | Report Type                        | Bills Outstanding      |        |
| shwan    | Type of Grouping                   | Ledger-wise Bills      |        |
|          | Show Opening Amount                | No                     |        |
|          | Show Contact Name                  | Yes                    |        |
| 12-1-1-1 | Show Contact Telephone Number      | Yes                    |        |
| Print    | Show Contact Mobile Number         | Yes                    |        |
|          | Show Contact Address               | Yes                    |        |
| Repor    | Show Due On                        | Yes                    |        |
| Show     | Show Overdue Days/Bill age in Days | Yes                    |        |
| Show     | Show Overdue Days from Bill Date   | No                     |        |
| Show     | Format of Report                   | Condensed              |        |
|          | Show Inventory details             | No                     |        |
| Type (   | Show Order Number details          | No                     |        |
|          | Show Narrations                    | No                     |        |
| Printe   | Type of Bills                      | Pending Bills          |        |
| Paper    | Include Post-dated Vouchers        | No                     | (9 mm) |
| Par      | Display name for Ledgers           | Name Only              | (mm)   |
| Numb     | Start each A/c on a fresh page     | Yes                    |        |
|          | Header Information                 |                        |        |
|          | Title                              | Bills Receivable       |        |
|          | Subtitle (if any)                  |                        |        |
|          | Company Details                    |                        |        |
|          | Show Company Logo                  | Yes                    |        |
|          | Show Company Name                  | Yes                    |        |
|          | Show Company Address               | Yes                    |        |
|          | Party Details                      |                        |        |
| howle    | Show Contact details               | No                     |        |
|          | Printer Settings                   |                        |        |
|          | Printer                            | Microsoft Print to PDF |        |
|          | Number of copies                   | 1                      |        |
|          |                                    | ÷                      |        |
| 30       |                                    |                        | 175    |
|          |                                    |                        |        |

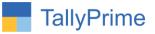

### **4.** Report will be printed as:

| rime<br>I | MANAGE                 | VD                                          | 75                   |                  | 0.017              |                        |            |           |
|-----------|------------------------|---------------------------------------------|----------------------|------------------|--------------------|------------------------|------------|-----------|
|           | K: Company             | <u>Y</u> :Data                              | Z: Exchange          | 12 13 14         | 15 16              | 17 18                  | 19 20      | O: Import |
|           |                        |                                             |                      |                  |                    |                        |            |           |
| 11-S      | iep-20 65              |                                             |                      |                  | _                  | 17,700.00              | 5          | 51        |
|           |                        |                                             |                      |                  | 199-<br>199-       | 17,700.00              |            |           |
|           |                        | Manish Mehta & Co.<br>101 Aashirwad Complex | Mr. Manish           | 0288-2668547     |                    |                        |            |           |
| 30-A      | pr-20 23               | 101,Aashirwad Complex                       | C IVI Ouruuwara N    | oau - Jannaga    |                    | 46,020.00              | 18         | 15        |
|           |                        |                                             |                      |                  |                    | 46,020.00              |            |           |
|           |                        | Mehta Solutions                             | Mr. Dhaval           | 8320669457       |                    |                        |            |           |
|           |                        | 140, above Metro Show<br>Road, Jamnagar     | - Room, Neo Squar    | e, 1St Floor, An | nber Talkies       |                        |            |           |
| 28-A      | pr-20 19               | rtoad, oannagar                             |                      |                  |                    | 30,680.00              | 18         | 17        |
|           |                        |                                             |                      | 10               | ( <u>)</u>         | 30,680.00              |            |           |
|           |                        | Nexus Solutions                             | Vimal Bhai           | 919023726215     |                    |                        |            |           |
| 1-Au      | ug-20 63               | 102,Vidhya Building, M.                     | 5.Koad, Anmedaba     | 3                |                    | 59,000.00              | 1-Aug-20 9 | 2         |
|           |                        |                                             |                      |                  | 5 <u>00</u><br>157 | 59,000.00              |            |           |
|           |                        | Om Infosys                                  | Mr. Om               | 0288-2753140     |                    |                        |            |           |
| 22 A      | pr-20 13               | Jamnagar - Rajkot Hwy                       | Valkeshwari, Park    | Colony, Jamnag   | ar                 | 2,360.00               | 19         | 13        |
|           | p120 10                |                                             |                      |                  |                    | 2,360.00               | 15         |           |
|           |                        | Shree Ram Enterprise                        | Mr. Ram              | 7701247385       |                    |                        |            |           |
|           |                        | Nr Shreenath travel, opp                    | o Gokul hospital, Gu | rudwara chokdi   | - Jamnagar         |                        |            |           |
| 26-A      | pr-20 17               |                                             |                      |                  | 2 <u>0</u>         | 2,006.00               | 18         | 19        |
|           |                        | Smile Solutions                             | Mr. Sandeep          | 0288-2663599     |                    |                        |            |           |
|           |                        | Valkeshwari Nagari, Pha                     | ase 2, Jamnagar      |                  |                    |                        |            |           |
|           | lpr-20 22<br>lay-20 25 |                                             |                      |                  |                    | 25,960.00<br>62,422.00 | 18<br>17   |           |
| 10-11     | 103-20 2.5             |                                             |                      |                  |                    | 88,382.00              |            | ~         |
|           |                        | Sumit Enterprise                            | Mr. Sumit            | 9936248510       |                    |                        |            |           |
|           | 20.44                  | GIDC Phase - III , Plot N                   | lo. 125, Shankar Te  | kri, Jamnagar    |                    | 24.220.00              |            |           |
| 23-A      | pr-20 14               |                                             |                      |                  | 1 <u>0</u>         | 34,220.00              | 19         | 2         |
|           |                        | Taru Enterprise                             | Mr. Avinash          | 0288-2751365     | 3 <del>1</del>     | .,                     |            |           |

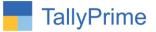

### 5. This feature is also available in Outstanding Receivable & Party-wise Ageing Reports.

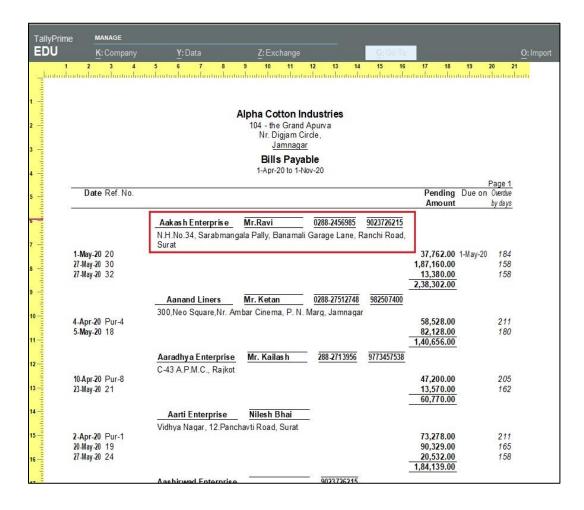

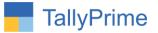

## FAQ

#### Which version/release of TallyPrime does the add-on support?

This add-on will work only from TallyPrime Release 1.0 onwards.

#### How will I get support for this add-on?

For any functional support requirements please do write to us on mail@aaplautomation.com or call us at +91-288-2713956/57/58, +91-9023726215/16, 9099908115, 9825036442.

# If I need some enhancements / changes to be incorporated for the add-on, whom should I contact?

Please to write to us on <u>mail@aaplautomation.com</u> with your additional requirements and we will revert to you in 24 hours.

#### Will new features added be available to us?

We offer one year availability of all support and new features free of cost. After one year, nominal subscription cost will be applicable to you to continue to get free support and updates.

#### What will happen after one year?

There is no fixed annual charge to be payable mandatory. However if any changes are required in our Add-On to make compatible with New Release of TallyPrime then the modification Charges will be applied.

#### I am using a multi-site. Can I use the same Add-on for all the sites?

No, one Add-on will work only for 1 site. You need to purchase again if you want to use the same Add-on for more sites.

#### TDL Management screen shows errors with the Add-on. What do I do?

Check whether the error is because of the Add-on or because of clashes between 2 TDLs (An add-on is also a TDL). In case of clashes, disable one or more TDLs and check which TDL has the error. If the Add-on has a problem, you can report it to us.

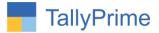

My Tally went into educational mode after installing the add-on. What do I do? Go into Gateway of Tally  $\rightarrow$  Press F1 (Help)  $\rightarrow$  TDL & Add-on  $\rightarrow$  Press F4 and remove the Add-on from the list and Restart Tally.